## **Subject: Engine Emission Label Replacement**

## **Models Affected: Certain DETROIT™ Heavy Duty Engines in Various Applications**

## **General Information**

Daimler Trucks North America LLC, on behalf of its DETROIT™ Powertrain Division, is initiating Field Service Campaign D20M9 to modify the vehicles mentioned above.

Certain DETROIT™ heavy-duty engines installed in various applications will require reprogramming and engine emission label replacement.

This campaign includes several groups based on engine build date. Each group has specific software and fuel map requirements, which are further described in the Work Instructions. Refer to Online Warranty Link (OWL) system to determine the appropriate campaign group.

There are approximately 72 engines affected by this Field Service Campaign.

### **Work Instructions**

Prior to performing the field service campaign, check the vehicle for a completion sticker (Form WAR261). If no completion sticker please proceed to the attached work instructions.

## **Replacement Parts**

Replacement parts are now available and can be obtained from the Order Center on DTNA Connect. Refer to **Certified Emission Label Ordering Instructions** on page 16. **All vehicles involved in this campaign will require a replacement emission label.**

**Important:** The Emission Certification Label must be ordered before the customer arrives to avoid unnecessary downtime. Please allow 3-5 days for label shipment.

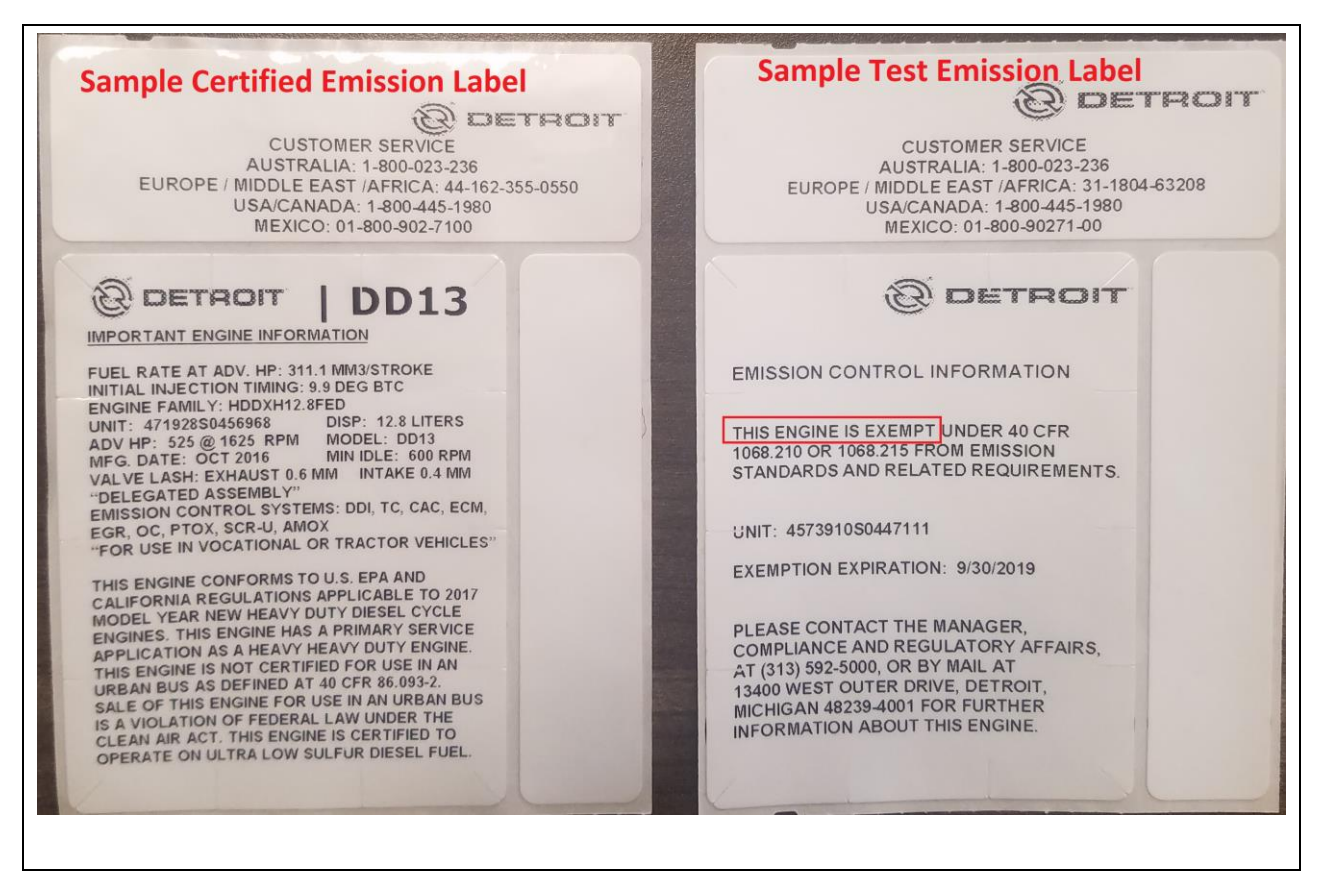

**Fig. 1, Sample Emission Labels**

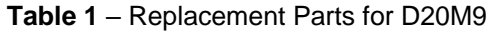

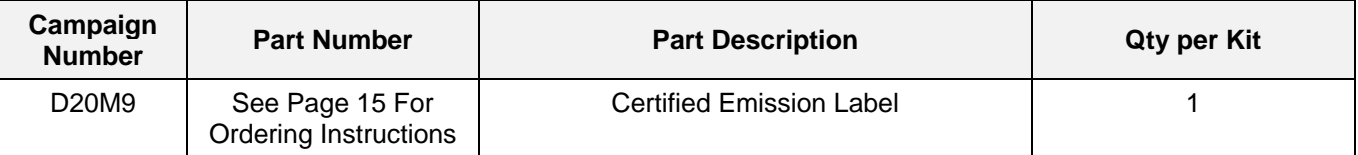

## **Removed Parts**

The emission label is designed to be removed in pieces. After replacement, the removed label must be attached to the certified emission label check sheet. Attach an image of the filled out check sheet, with the removed label, to the warranty claim. Refer to **Work Instructions** for further direction.

## **Labor Allowance**

**Table 2** – Labor Allowance

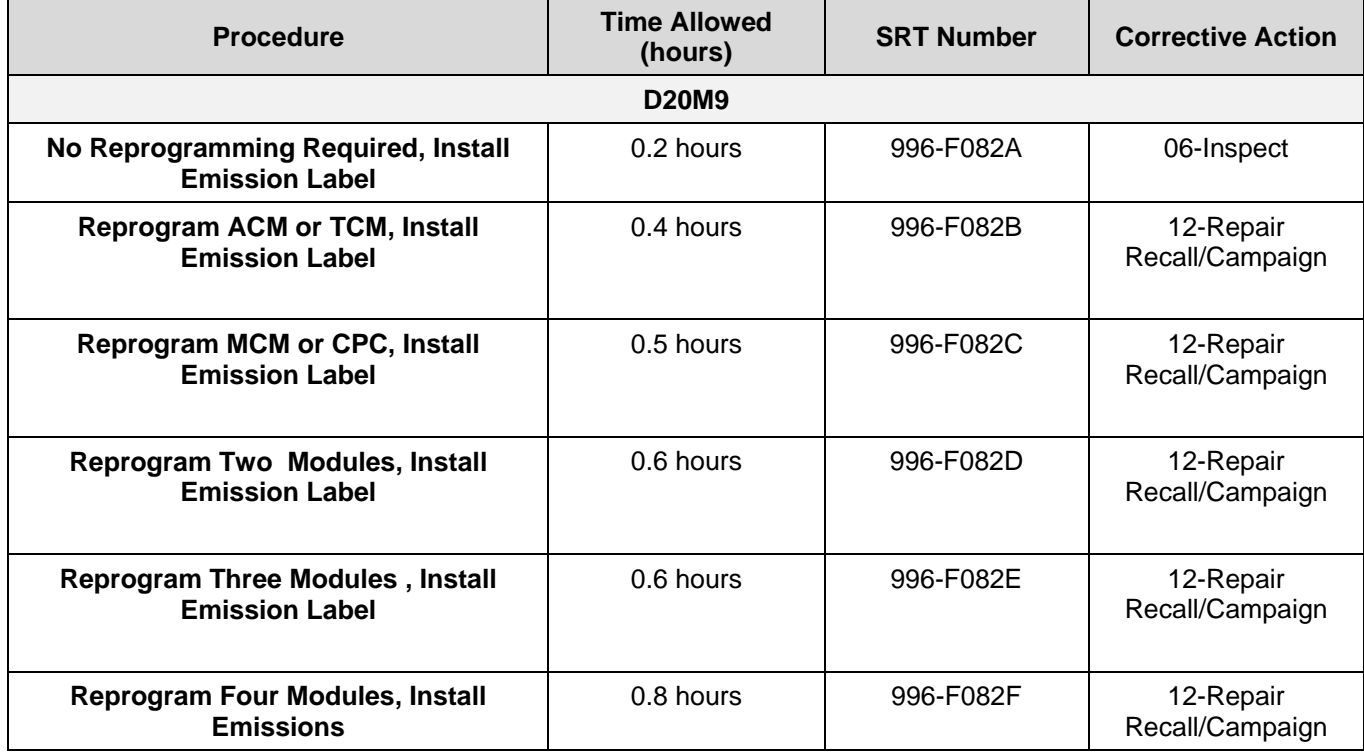

## **Claim Reimbursement**

**NOTE:** Reference Page 13, "Work Instructions", Step 16. The "Certified Emission Label Check Sheet" MUST BE ATTACHED to the claim in the Online Warranty Link (OWL) System.

You will be reimbursed for your parts, labor, and handling (landed cost for Export Distributors) by submitting your claim through the Warranty system within 30 days of completing this campaign. Please reference the following information in Online Warranty Link (OWL):

**NOTE**: Please refer to the labor number (SRT) and the associated description in the table below. The labor number will depend on the modules that required programming **NOT** the specified campaign group. For example, Procedure E would be used for a vehicle in group D20M9-A that needed three modules to be programmed.

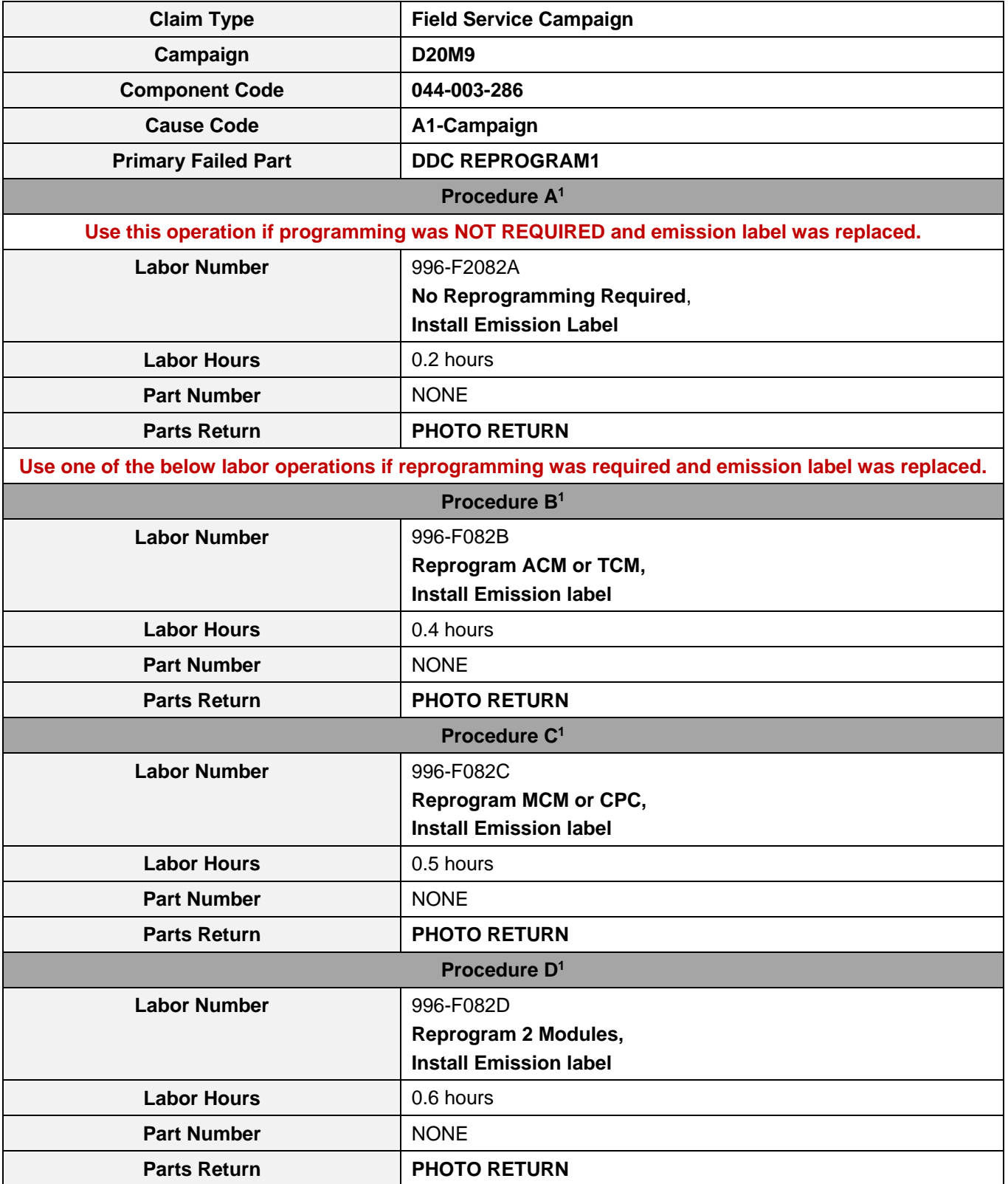

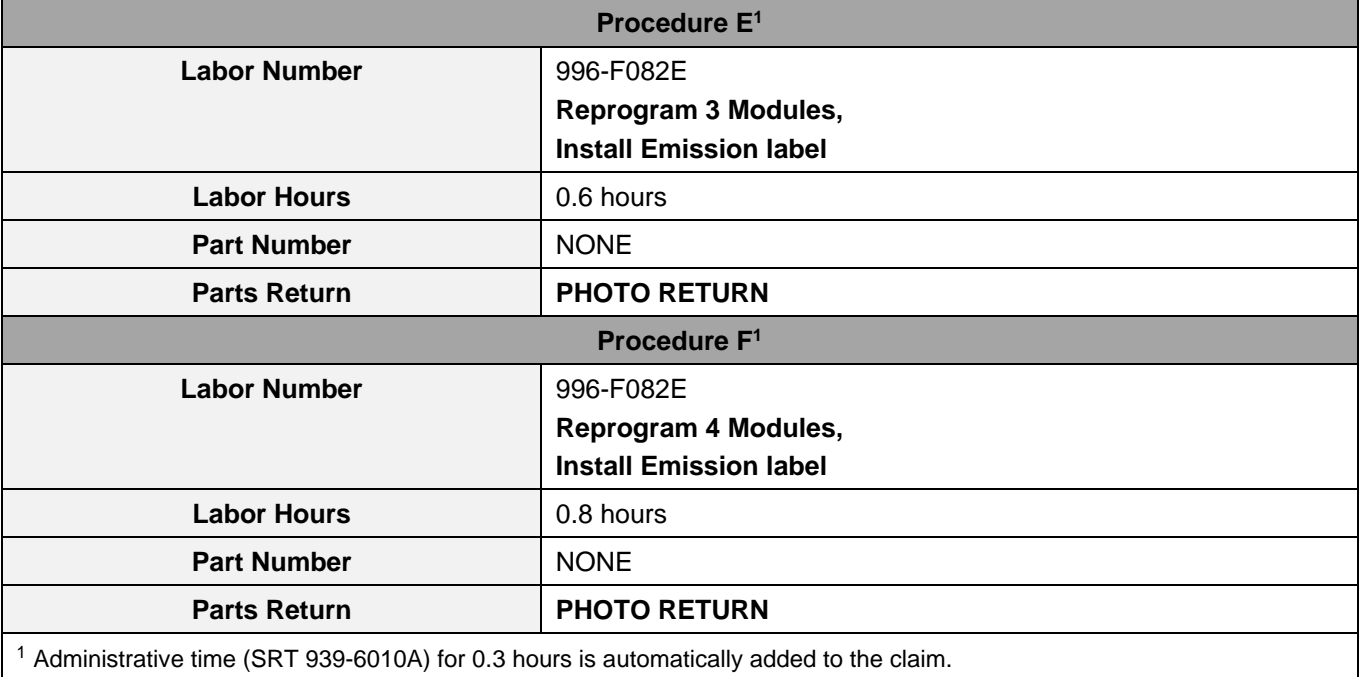

This Field Service Campaign will terminate on **September 01 2021**. Dealers will be notified of any changes

IMPORTANT: OWL must be viewed prior to beginning work to ensure the vehicle is involved and the campaign has not previously been completed.

All claims must be submitted within 30 days of the repair and within 30 days of the termination date of the campaign.

For questions, U.S. and Canadian dealers, contact the Warranty Campaigns Department via Web inquiry at DTNAConnect.com / WSC, or the Customer Assistance Center at (800) 385-4357.

## **North America LLC Field Service Campaign**

Detroit Diesel Corporation 13400 Outer Drive, West Detroit, Michigan 48239-4001 Telephone: 313-592-5000

## **\*\*Copy of Notice to Owner\*\***

## Subject: **Field Service Campaign D20M9**

## **Engine Emission Label Replacement**

Daimler Trucks North America LLC, on behalf of its Detroit Diesel Powertrain Division, is initiating Field Service Campaign D20M9.

Certain DETROIT™ heavy-duty engines installed in various applications will require reprogramming and engine emission label replacement.

This campaign includes several groups based on engine build date. Each group has specific software and fuel map requirements. Records available to us indicate that your vehicle has one of the eligible engines. Instructions for this Field Service Campaign have been sent to your local Detroit Diesel Authorized Repair Facility and the labor time required to perform this campaign is approximately **0.8** hours.

Please contact a Detroit Diesel Authorized Repair Facility to arrange to have the Field Service Campaign performed. To locate an authorized facility, search online at **<https://demanddetroit.com/find-a-dealer/>**

**You must make an appointment with the repair facility at least two weeks in advance of the actual repair in order for the repair facility to order and receive the certified emission label to complete this Field Service Campaign. Failure to provide advance notification to the repair facility may result in a delayed repair.**

This service will be completed for you at no charge, prior to **September 01, 2021**, under the provisions of this notice.

We are sorry to cause you this inconvenience; however, we have taken this action in the interest of your continued satisfaction with our products.

## **DETROIT DIESEL WARRANTY CAMPAIGNS DEPARTMENT**

**Enclosure** 

**D20M9**

## **Work Instructions**

## **Subject: Engine Emission Label Replacement Models Affected: Certain DetroitTM Heavy Duty Engines in Various Applications**

**IMPORTANT:** Owners of vehicles have been instructed to contact the dealership in advance to have the Emission Certification Label ordered so it will be available when they arrive for the campaign. See **Certified Emission Label Ordering Instructions** on page 16.

## **Corrective Procedure**

- **1.** Apply the parking brake, chock the wheels, and perform any other applicable safety steps.
- **2.** Begin the process by connecting DiagnosticLink® version 8.12 (or higher versions) to the vehicle. Make sure that all the powertrain modules (MCM, CPC, ACM, and TCM if applicable) are connected.

## **NOTICE:**

**BEFORE** you begin reprogramming, make sure the VIN is correct in all modules (ACM, CPC, and MCM). If the VIN is not correct in all modules, you will get an error message when attempting to reprogram.

**3.** Make sure the VIN is correct in all powertrain modules by looking at the "Identification" screen in DiagnosticLink<sup>®</sup>. If the VIN is not correct in all modules, you can correct the VIN under the Actions drop-down menu in DiagnosticLink® by selecting the "Check VIN Synchronization" item. Select "Start" from this panel and follow the prompts. You will be prompted to cycle the key until the routine has completed. When synchronization is complete, turn the key back on and continue with the download process.

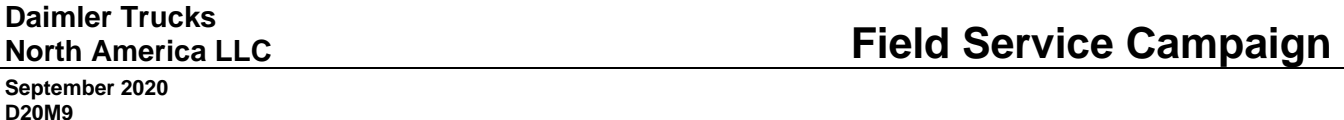

**4.** Refer to Online Warranty Link (OWL) system to determine which campaign group includes this vehicle. See Figure 2.

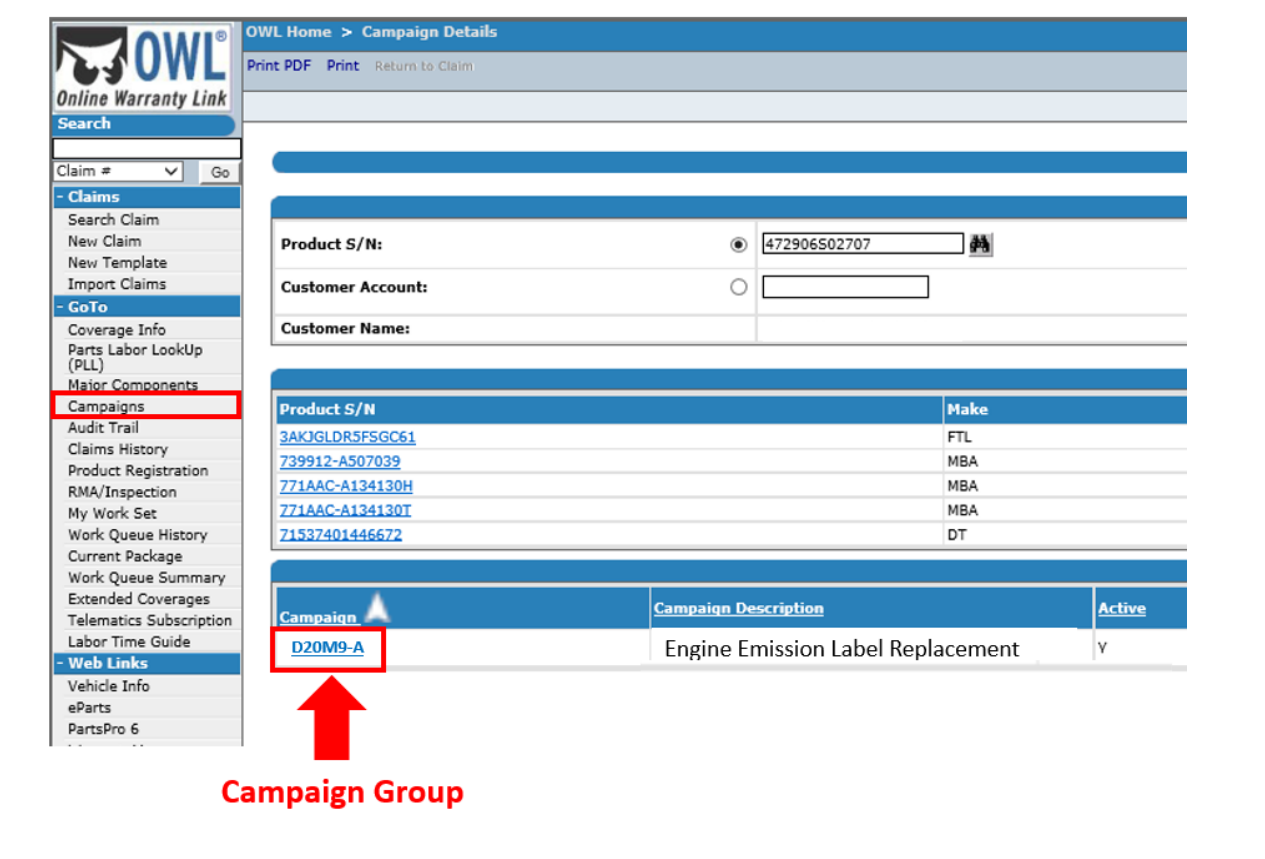

**Fig. 2, Campaign Group**

**5.** Refer to Table 3 below to determine the software and fuel map requirements by campaign group.

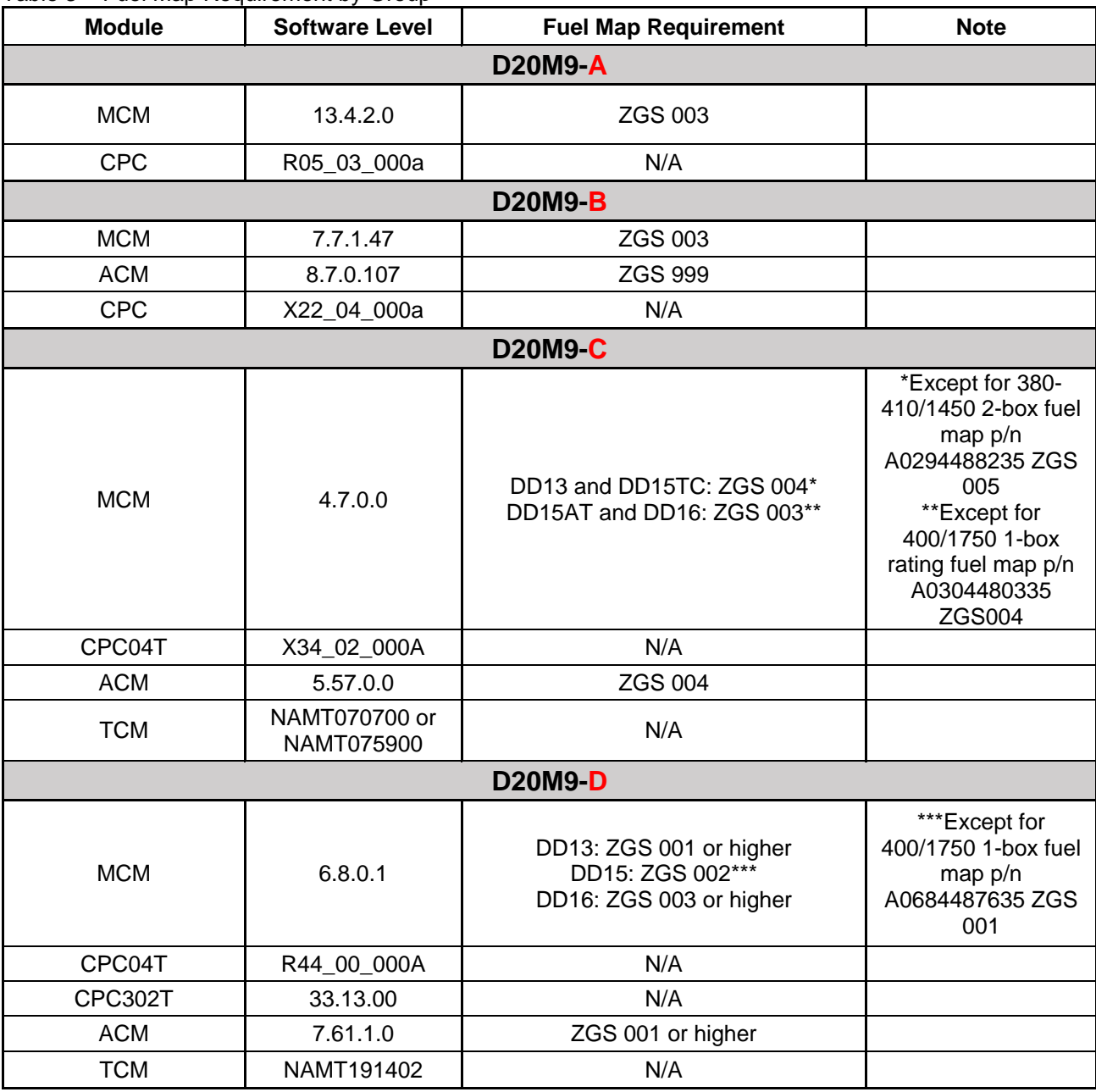

Table 3 – Fuel Map Requirement by Group

**Table 3, Software and Fuel Map Requirements**

**6.** On the Identification screen in DiagnosticLink®, check ALL applicable powertrain modules (MCM, CPC, ACM, and TCM) to verify the software versions and fuel map part numbers. See Figure 3 for an example of the Identification screen.

# **Daimler Trucks**

#### **September 2020 D20M9**

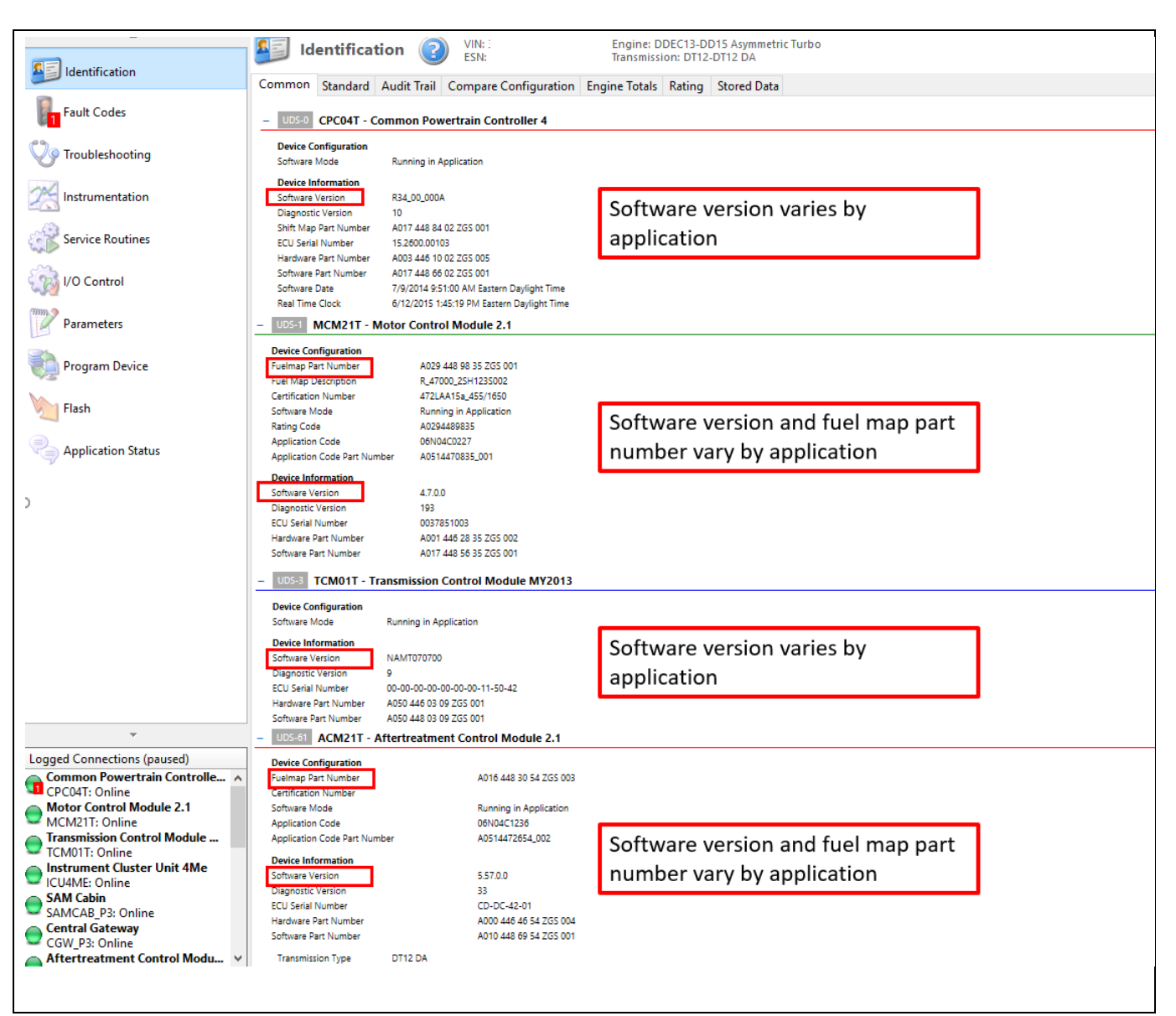

**Fig. 3, DiagnosticLink® Identification Screen**

- **7.** Are the **software versions** for **ALL** powertrain modules equal to or higher than the minimum software levels listed in Table 3? All powertrain modules must meet the **MINIMUM** requirements.
	- a. If less than the required software versions, proceed to step 9.
	- b. If equal to the required software versions, proceed to step 8.
	- c. If greater than or equal to the minimum software versions, proceed to step 14.
- **8.** Do the fuel map part numbers and ZGS meet the requirements listed in table 3?
	- a. If No, proceed to step 9.
	- b. If Yes, proceed to step 14.

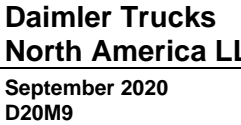

- **9.** Select the "Program Device" option along the left side of the DiagnosticLink® screen.
- **10.**Select the "Add" button in the upper right corner of the DiagnosticLink® screen and enter the engine serial number. Then click the "Connect to Server" button in the bottom right corner of the DiagnosticLink® screen. See Figure 4.

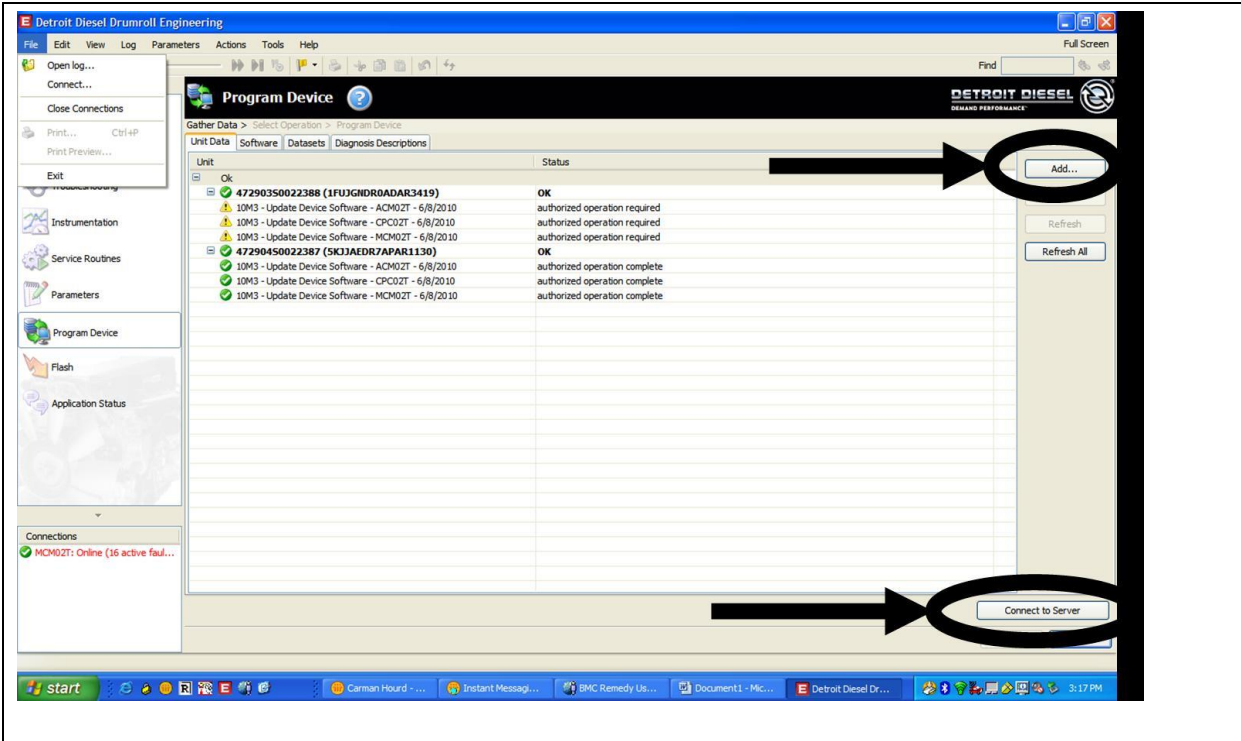

**Fig. 4, Adding Engine Serial Number and Connecting to Server**

**11.**Select "Next" after connecting to the server.

**Daimler Trucks**

**12.Update Device Software** on all modules that need programming to meet the **MINIMUM**  software versions listed in Table 3. Document which modules are programmed for warranty purposes.

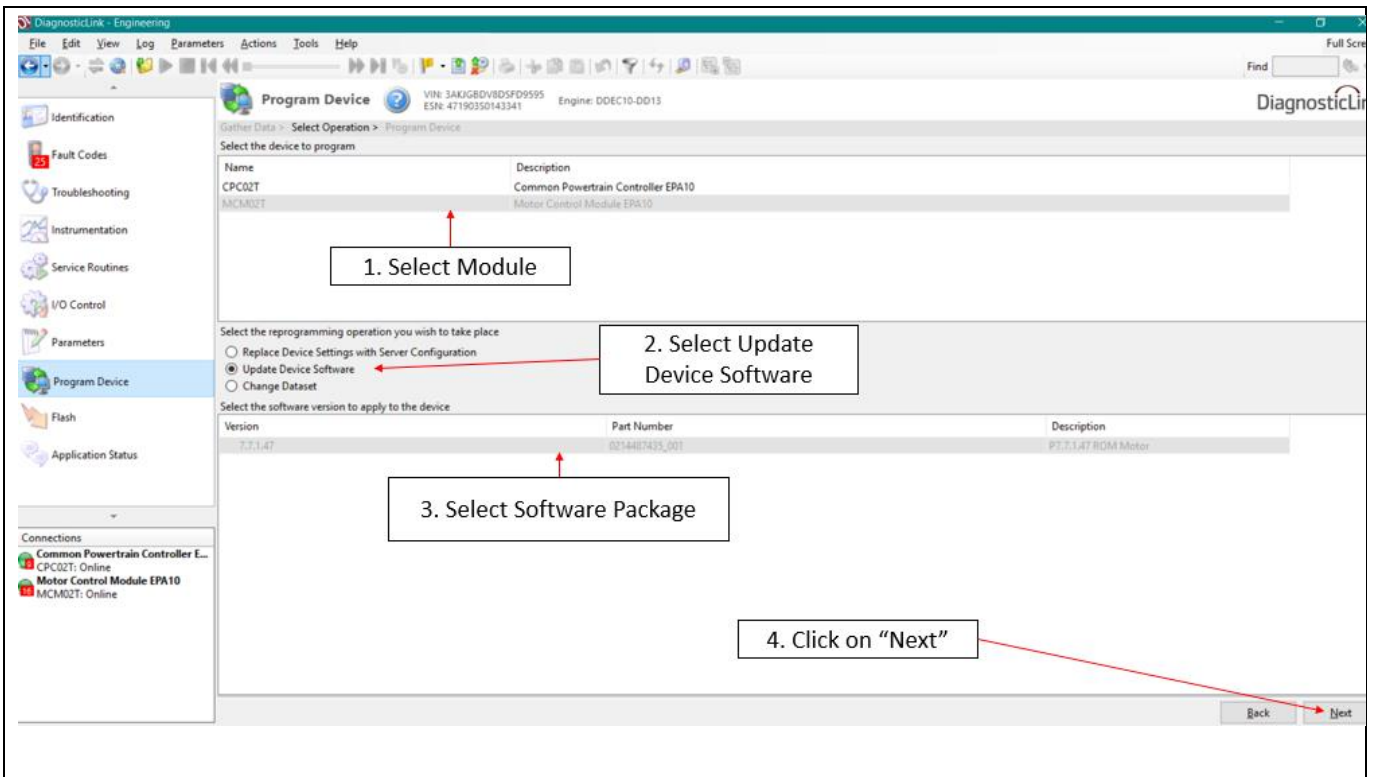

**Fig. 5, Update Device Software**

- **13.**When programming is complete, click the "Finish" button and perform the following to allow the modules to synchronize with each other:
	- a) Turn the vehicle ignition OFF, disconnect the USB Link at either the computer port or vehicle diagnostic port, and wait one minute.
	- b) Turn the vehicle ignition ON and wait one minute.
	- c) Turn the vehicle ignition OFF and wait one minute.
	- d) Turn the vehicle ignition ON and wait one minute.
	- e) Reconnect the USB Link, reconnect DiagnosticLink® to the MCM, ACM, CPC, and confirm the proper software versions.
- **14.**Update the server by navigating to the Program Device tab and clicking the "Connect to Server" button in the bottom right corner of the DiagnosticLink<sup>®</sup> screen.

## **Daimler Trucks September 2020 D20M9**

**Important:** ALL units in the campaign require emission label replacement. See figure 6 for sample emission labels.

**15.Remove and replace** the emission label from the engine rocker cover based on the engine serial number listing included with this Field Service Campaign. Note that the old label is designed to come off in pieces during removal from the engine.

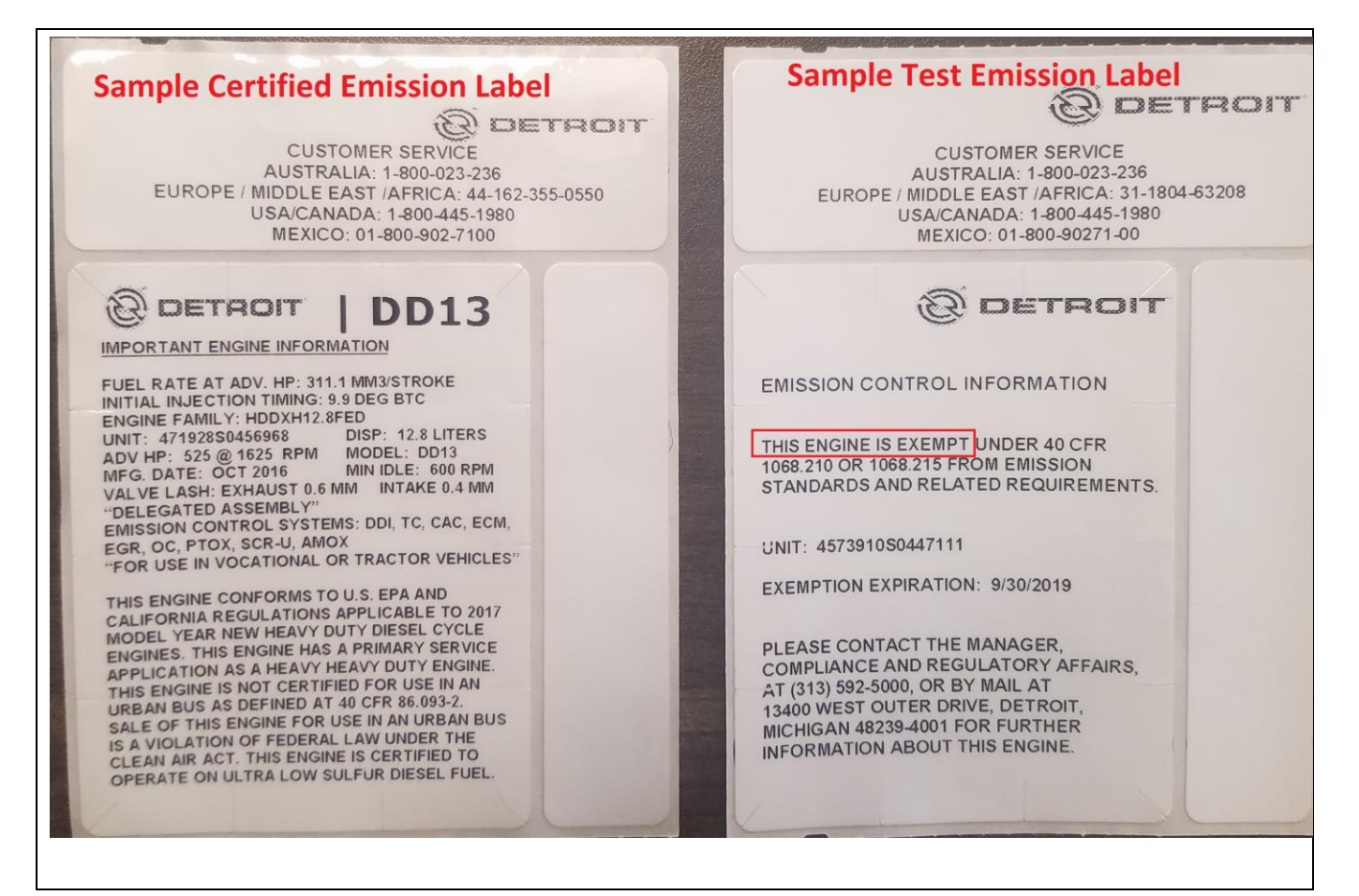

**Fig. 6, Sample Emission Labels**

**Daimler Trucks**

**16.**Fill out the attached **Certified Emission Label Check Sheet** and attach the pieces of the old label to the check sheet. For verification, **attach an image of the form with the removed label to the claim in OWL.** See figure 7.

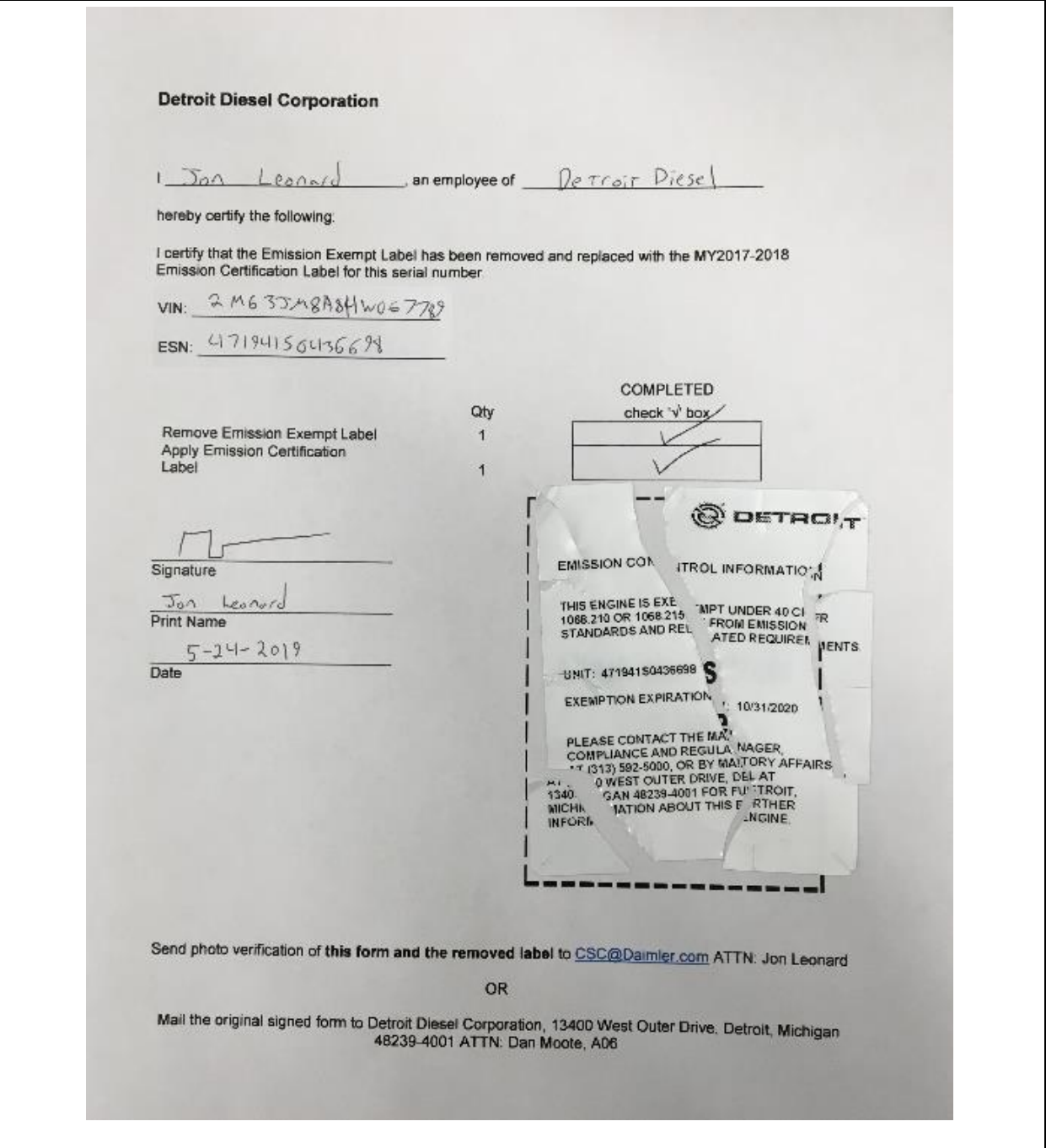

**Fig. 7, Certified Emission Label Check Sheet**

**17.**Repairs are complete.

#### **Completion Stickers**

- Upon completion of Field Service Campaign D20M9, clean a spot on the base label (Form WAR259), write the Field Service Campaign Number D20M9 on a blank, black completion sticker (Form WAR261), and attach the completion sticker to the base label.
- Label ordering info: DTNAConnect > Services and Reference > Publications & Warranty Supplies > Warranty

## **Certified Emission Label Check Sheet**

## **Detroit Diesel Corporation**

I \_\_\_\_\_\_\_\_\_\_\_\_\_\_\_\_\_\_\_\_\_\_\_\_\_\_\_\_\_, an employee of \_\_\_\_\_\_\_\_\_\_\_\_\_\_\_\_\_\_\_\_\_\_\_\_\_\_\_\_\_

hereby certify the following:

I certify that the Emission Label has been removed and replaced with a new Certified Emission Label for this serial number.

VIN: \_\_\_\_\_\_\_\_\_\_\_\_\_\_\_\_\_\_\_\_\_\_\_\_\_\_\_\_\_

ESN: \_\_\_\_\_\_\_\_\_\_\_\_\_\_\_\_\_\_\_\_\_\_\_\_\_\_\_\_\_

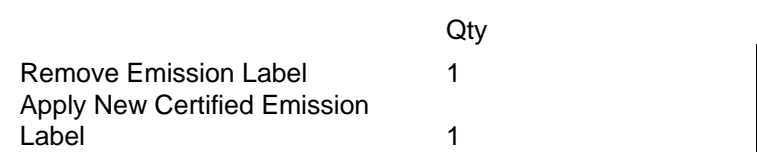

\_\_\_\_\_\_\_\_\_\_\_\_\_\_\_\_\_\_\_\_\_\_\_\_\_\_ **Signature** 

Print Name

\_\_\_\_\_\_\_\_\_\_\_\_\_\_\_\_\_\_\_\_\_\_\_\_\_\_

\_\_\_\_\_\_\_\_\_\_\_\_\_\_\_\_\_\_\_\_\_\_\_\_\_\_ Date

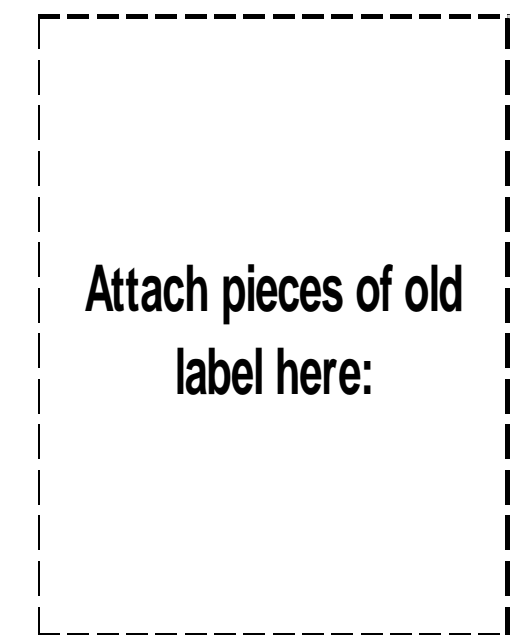

COMPLETED

check ' $\sqrt{}'$  box

Attach image verification of the form and the removed label to the claim in Online Warranty Literature (OWL).

## **Certified Emission Label Ordering Instructions**

1. Navigate to the Order Center on DTNA Connect. See Figures 7 and 8 below. [Order Center -](https://extranet-ddc.freightliner.com/ddorder/csc/OrderCleanIdleEmissionLabel.aspx) Clean Idle

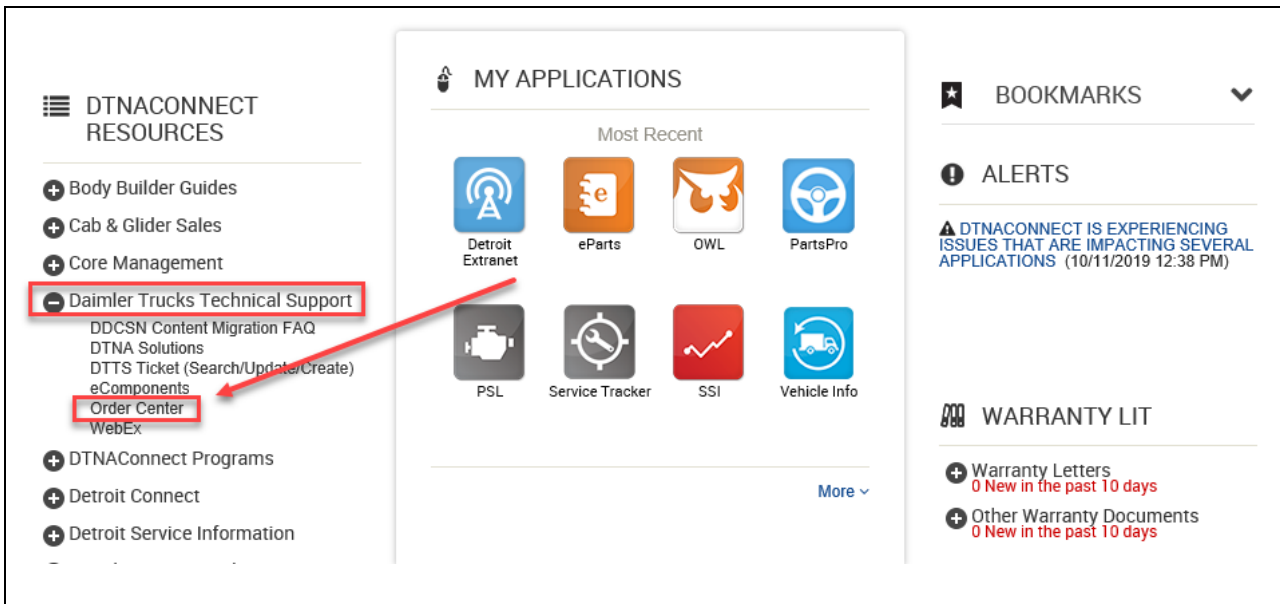

## **Fig. 7, DTNA Connect**

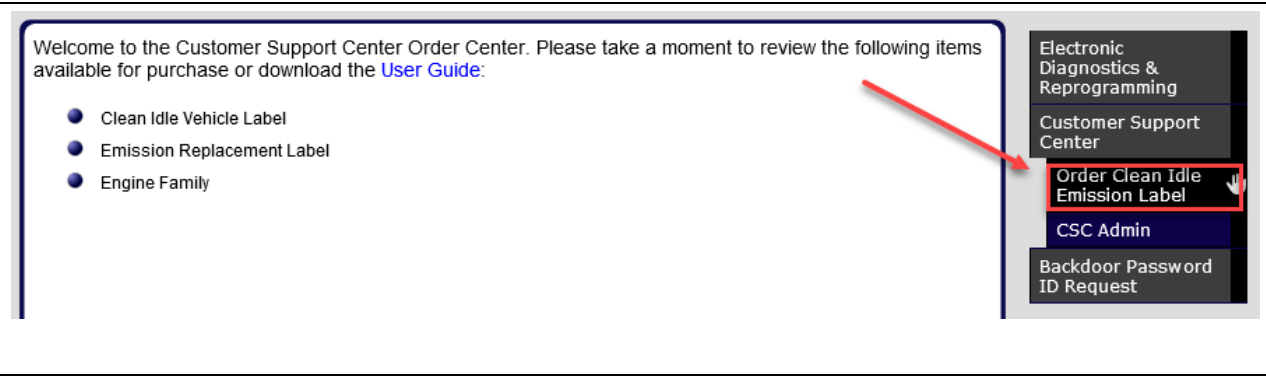

**Fig. 8, Order Center**

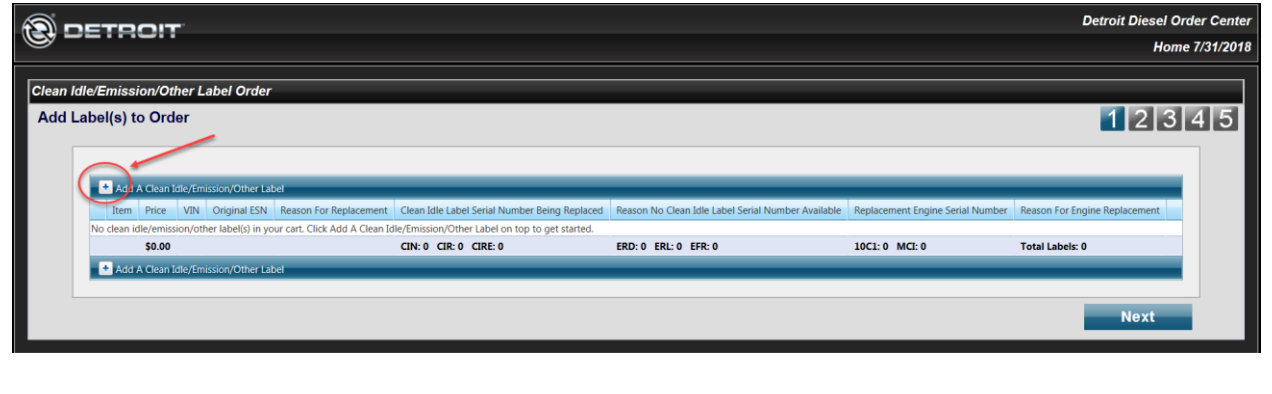

#### **Fig. 9, Emission Label Ordering Process**

- 2. Click the "+" icon next to "Add a Clean Idle / Emission / Other Label." See Figure 9.
- 3. Use the item drop-down menu and select "D20M9 Campaign Label." See Figure 10.

NOTE: The price for the D20M9 Campaign Label should be \$0.00.

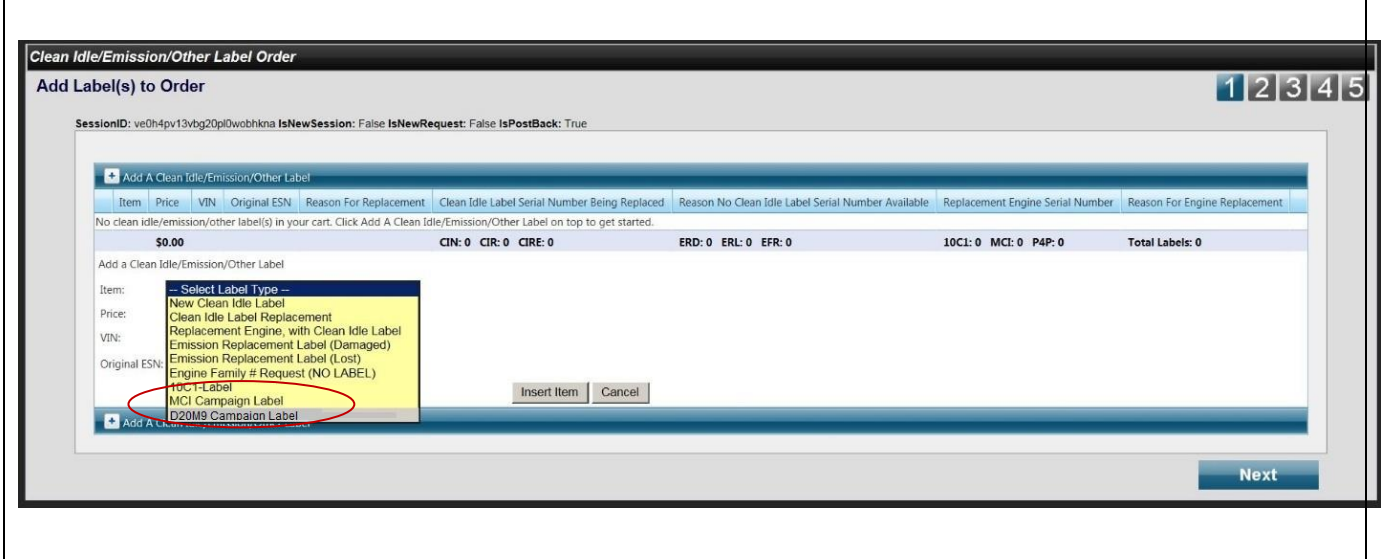

**Fig. 10, Emission Label Ordering Process**

Г

٦

4. Complete the "VIN" and "Original ESN" fields and select "Insert Item." See Figure 11.

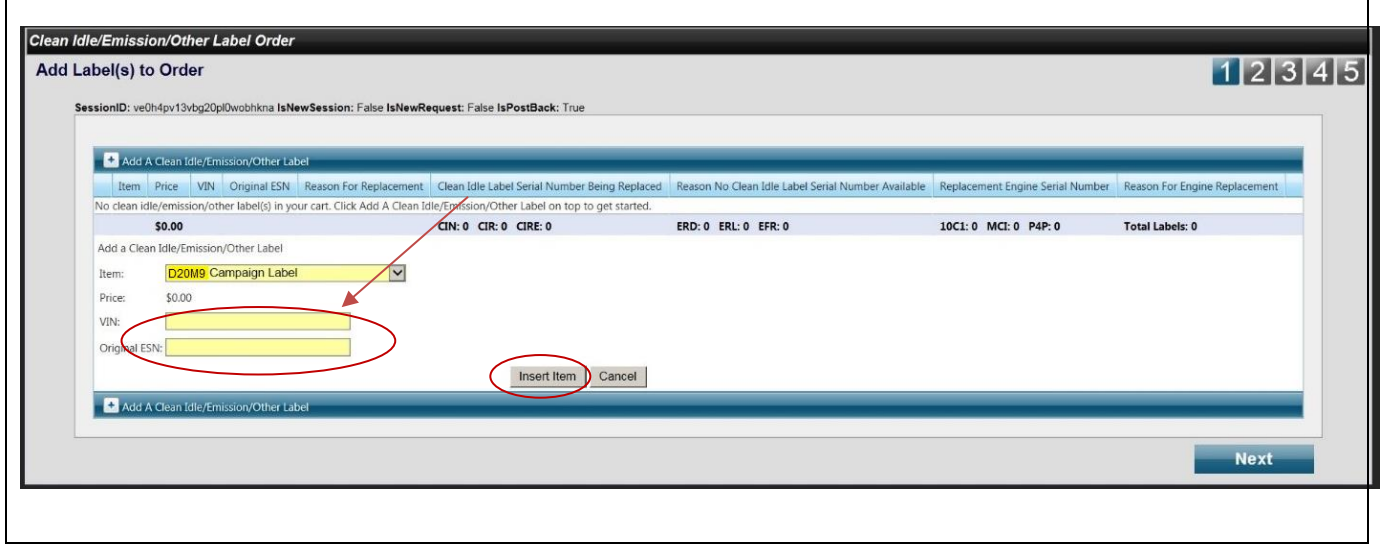

**Fig. 11, Emission Label Ordering Process**

5. Click "Next" to complete the ordering process. Once your request is submitted in the Order Center, you will receive an email confirmation. Submitting follow-up requests will create duplicate cases. Please call the DETROIT™ Customer Support Center CSC at 800-445-1980 or email csc@daimler.com if you need to follow-up.